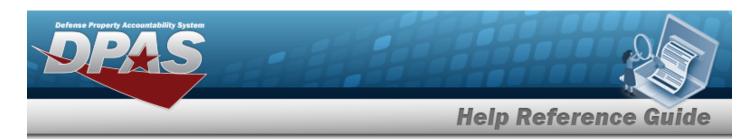

# Search for a MAINT Management Assignment — Criteria

### **Overview**

The Property Accountability module MAINT Management Assignment process provides the ability to add, update or delete an association between a UIC or MAINTENANCE GROUP ID and an Interface System Code, INTERFACE SITE ID, or Maintenance Activity. This association controls what assets are associated with a Maintenance Activity/external maintenance application via the Interface System Code or the INTERFACE SITE ID. If the user has access to more than one SITE ID, they must be logged on to the specific Site to perform the maintenance assignments.

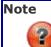

An individual with the Cataloger role must set the MAINTENANCE GROUP ID.

### **Navigation**

Master Data > Maint Mgmt Assign > Maint Management Assignment Search Criteria page

### **Procedures**

### Search for a Maint Management Assignment — Criteria

One or more of the Search Criteria fields can be entered to isolate the results. By default, all results are displayed. Selecting at any point of this procedure returns all fields to the default "All" setting.

1. In the Search Criteria panel, narrow the results by entering one of the following optional fields.

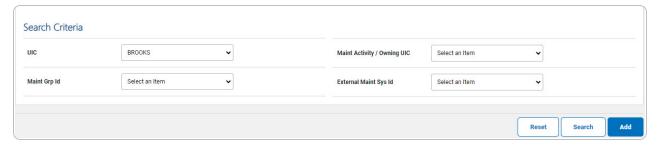

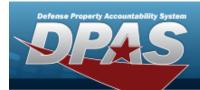

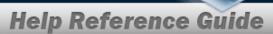

2. Select search . The Maint Management Assignment Search Results page appears.

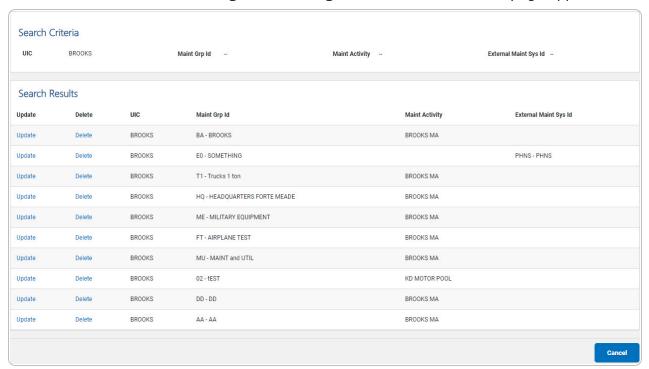

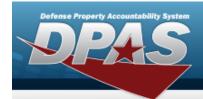

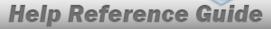

# Add a MAINT Management Assignment

## **Navigation**

Master Data > MAINT MGMT ASSIGN > Search Criteria > MAINT Management Assignment Add page

### **Procedures**

#### Add a MAINT Management Assignment

Selecting at any point of this procedure removes all revisions and closes the page. **Bold** numbered steps are required.

1. Select . The MAINT Management Assignment Add page appears.

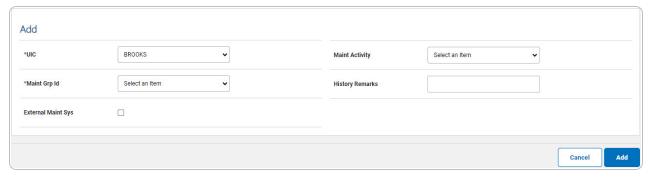

- **A.** Use to select the UIC.
- **B.** Use to select the Maint Grp Id.
- 2. Select . The **Maint Management Assignment Transaction Status** page appears.

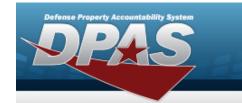

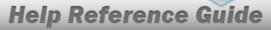

# **Update a MAINT Management Assignment**

### **Navigation**

Master Data > MAINT MGMT ASSIGN > Search Criteria > Search Results > Update hyperlink > MAINT Management Assignment Update page

### **Procedures**

#### **Update a MAINT Management Assignment**

1. Select the Update hyperlink. *The MAINT Management Assignment Update page appears.* 

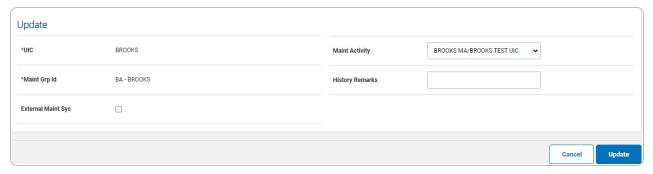

- **A.** Verify the UIC.
- **B.** Verify the MAINT GRP ID.
- 2. Select Update . The Maint Management Assignment Transaction Status page appears.

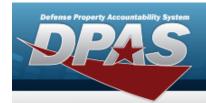

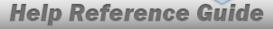

# **Delete a MAINT Management Assignment**

## **Navigation**

Master Data > MAINT MGMT ASSIGN > Search Criteria > Search Results > Delete hyperlink > MAINT Management Assignment Delete page

### **Procedures**

#### **Delete a MAINT Management Assignment**

1. Select the Delete hyperlink. *The MAINT Management Assignment Update page appears.* 

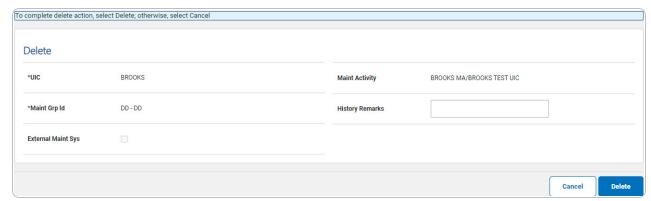

- **A.** Verify the UIC.
- **B.** Verify the MAINT GRP ID.
- 2. Select The **Maint Management Assignment Transaction Status** page appears.